# ac-sc-1x

## 8K HDMI Down Scaler, EDID Manager & Audio De-Embedder

# quick start guide

The AC-SC-1X is a single input, 2 output HDMI2.1a Downscaling device capable of supporting VRR, HDCP 2.3, High Frame Rate, and 8K signals up to 40Gbps (FRL5). Equipped with 4K or 1080p downscaling on Output 1 with an additional Bypassed Output 2, Analog & SPDIF (TOS) Audio Extraction, plus a brand-new OLED Front Panel for control and diagnostics; the SC-1X seamlessly integrates with today's new Gaming Consoles, Streaming devices, and high-end PC into distribution systems with a combination of audio processors and displays from over the last 10 years

This quick start guide will go through:

- Installation
- Front panel control
- RS232 Control (Through terminal blocks and USB C)
- EDID Management
- Scaling
- Troubleshooting

## **QUICK INSTALLATION**

- 1. Connect the HDMI Input Source to the Input of the AC-SC-1X
- 2. Connect the HDMI Output Device(s) to the desired port(s)
- 3. Connect the Power Supply to the AC-SC-1X
- 4. Turn on Input Devices
- 5. Turn on Output Devices
- 6. Control Using Front Panel

## **FRONT PANEL CONTROL**

- Monitor Screen Shows Input Signal Information/Shows Menu Information
- Up/Down Button Cycles Menu and Menu options up or down
- Enter Button Opens Menu/Makes Menu **Selections**
- Back Button Exit Menu/Exit Menu Selection

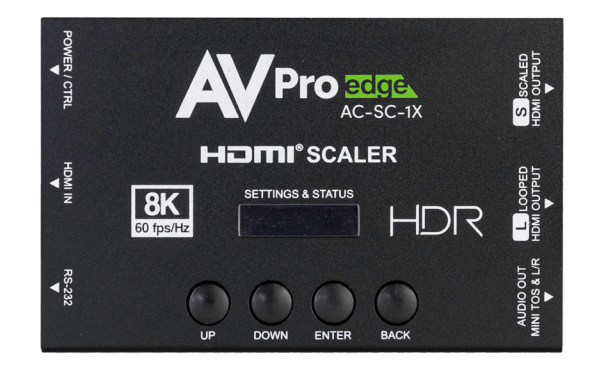

#### HDMI Input:

• HDMI Activity Light – Lit when an active HDMI Source is connected

#### **RS232 CONTROL (THROUGH 3 PIN TERMINAL BLOCK OR USB C)**

To control via RS232, the 3 Pin Terminal Block or a USB data cable with a USB C connector can be used. 57600 8 0 1 0

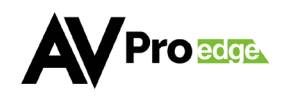

## **HOW TO RS-232**

IN ORDER TO CONTROL VIA RS-232, FOLLOW THE WIRING INFORMATION BELOW. CONNECTING TO A DB9 PORT ONLY PINS 2, 3, AND 5 ARE USED. IF YOUR CONTROL DEVICE DOES NOT HAVE A DB9 PORT, A USB TO DB9 ADAPTER MAY BE REQUIRED. AVPRO EDGE HAS THESE CABLES AVAILABLE (AC-USB-DB9-ADPT).

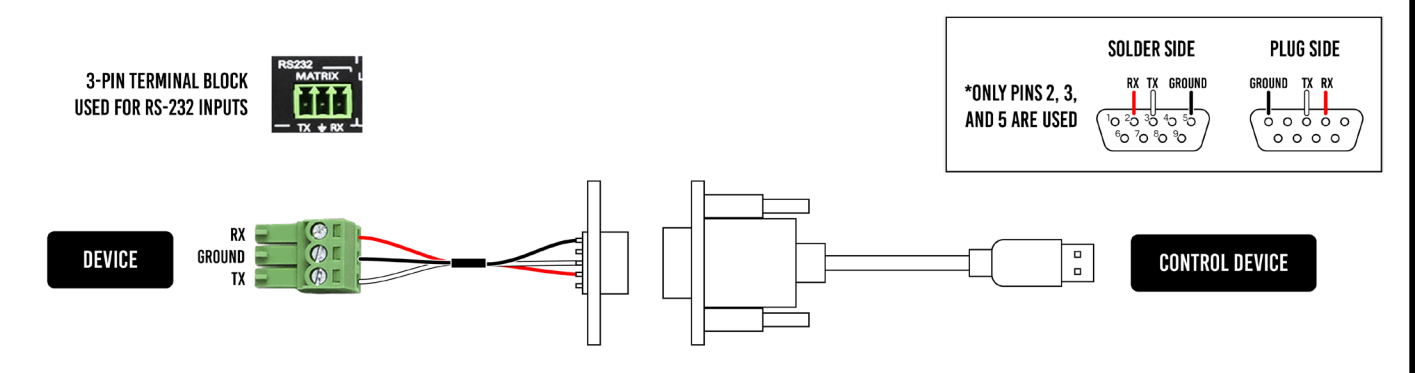

## **EDID MANAGEMENT:**

EDID Management is easily done using the Monitor Screen with the Selection Buttons on the AC-SC-1X.

- 1. Press the enter button to enter the Main Menu
- 2. EDID is the first selection in the Main Menu, Press the enter button to open the EDID menu
- 3. Use the Up or Down Button to scroll through the EDID Options. Press the enter button to select the desired EDID.

#### **SCALING:**

Scaling on the AC-DA-1X is done on either Output 1. The scaling output downscales pixel density only; Colourspace, HDR Metadata, and Frame Rate are maintained.

Note: Variable Refresh Rate is Unsupported when downscaling. Legacy HDMI does not support VRR and will output an unstable signal.

- 1. Press the enter button to enter the Main Menu
- 2. Use the Down Button to get to the Scaling Option. Press the enter button to open the EDID Menu.
- 3. Use the Up/Down button to toggle through outputs, press the enter button to open the output scaling menu
- 4. Use the Up/Down button to toggle through scaling options, use the enter button to select the Desired Scaling Mode:
- a. Scaler 2K = 8k and 4K content are downscaled to 1080p
- b. Scaler 4K = 8k content is downscaled to 4k.

### **TROUBLESHOOTING:**

- 1. Verify Power The Monitor Screen on the front of the distribution amp should be present when power is supplied. The Monitor screen has an automatic timeout to reduce screen burn, select any button to awake diagnostics screen.
- 2. Verify Connections Check that all cables are correctly connected and support 48Gbps
	- a. HDMI Input LED Light will be solid when the HDMI Link from the Source is stable.
	- b. HDMI Output LED Light will be solid when the HDMI Link from the Display is present.
- 3. Monitor Screen Will present Input Resolution and Frame Rate when HDMI Link from the source is stable.
- 4. Issues with One Output Swap HDMI Outputs to see if issue follows. Try copying EDID from the display. This can be found under EDID Options in the EDID Selection Menu.
- 5. Issues with Legacy HDMI Device when scaling
	- a. Ensure Legacy Device supports the Input Sources Frame Rate.
	- b. Ensure Variable Refresh Rate is Disabled.

Ensure Legacy Device supports metadata.

## Have a question or need assistance? DON'T HESITATE TO CONTACT US!

## SUPPORT: +1 605-274-6055 USA TOLL FREE: 877-886-5112 EMAIL: support@avproedge.com

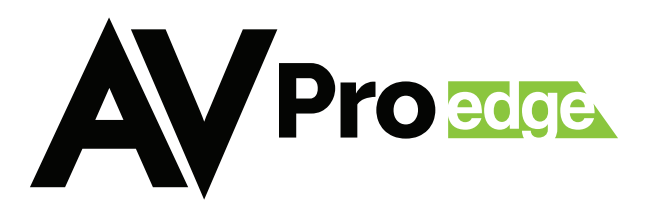